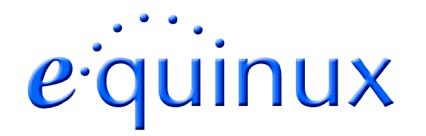

# **VPN Tracker for Mac OS X**

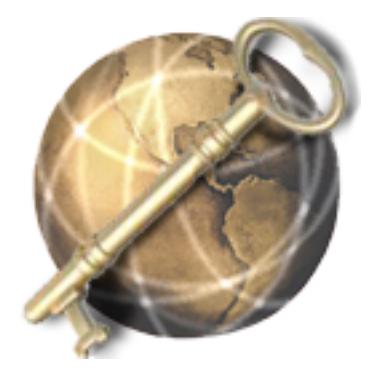

## **How-to: Interoperability with DrayTek Vigor**

Rev. 1.0

Copyright © 2003 equinux USA Inc. All rights reserved.

### **1. Introduction**

This document describes how VPN Tracker can be used to establish a connection between a Macintosh running Mac OS X and a DrayTek Vigor VPN router. The entrie DrayTek product range should be compatible with VPN Tracker. equinux has tested the DrayTek Vigor 2200. Please note: The Vigor 2000 has no built-in VPN Server.

The DrayTek Vigor is configured as a router, connecting a company LAN to the Internet.

The example demonstrates a connection scenario, with a dial-in Mac connecting to a DrayTek Vigor.

This paper is only a supplement to, not a replacement for, the instructions that have been included with your DrayTek Vigor. Please be sure to read and understand those instructions before beginning.

All trademarks, product names, company names, logos, screenshots displayed, cited or otherwise indicated on the How-to are the property of their respective owners.

EQUINUX SHALL HAVE ABSOLUTELY NO LIABILITY FOR ANY DIRECT OR INDIRECT, SPECIAL OR OTHER CONSEQUENTIAL DAMAGES IN CONNECTION WITH THE USE OF THE HOW-TO OR ANY CHANGE TO THE ROUTER GENERALLY, INCLUDING WITHOUT LIMITATION, ANY LOST PROFITS, BUSINESS, OR DATA, EVEN IF EQUINUX HAS BEEN ADVISED OF THE POSSIBILITY OF SUCH DAMAGES.

### **2. Prerequisites**

Firstly, you have to make sure that your DrayTek Vigor has VPN support built in. Please refer to your DrayTek Vigor manual for details.

Furthermore, you should use a recent DrayTek firmware version. The latest firmware release for your DrayTek Vigor can be obtained from:

http://www.DrayTek.com.tw

-

For this document, firmware version 2.3.1 has been used.

The type of the VPN Tracker license needed (personal or professional edition) depends on the connection scenario you are using. With a this router you can only connect whit a dial-in Mac without it's own subnet to the DrayTek Vigor so you need the personal edition in all cases.

VPN Tracker is compatible with Mac OS X 10.2 or higher.

Be sure to use VPN Tracker 1.6.1 or higher.<sup>1</sup>

<sup>&</sup>lt;sup>1</sup> All VPN Tracker versions prior to the 1.6.1 did not include a connection type for DrayTek products.

## **3. Connecting a VPN Tracker Host to a DrayTek Vigor**

In this example, the Mac running VPN Tracker is directly connected to the internet via a dialup or PPP connection.<sup>2</sup> The DrayTek Vigor is configured in NAT mode and has the static WAN IP address 169.1.2.3 and the private LAN IP address 192.168.1.1. The stations in the LAN behind the DrayTek Vigor use 192.168.1.1 as their default gateway and should have a working Internet connection.

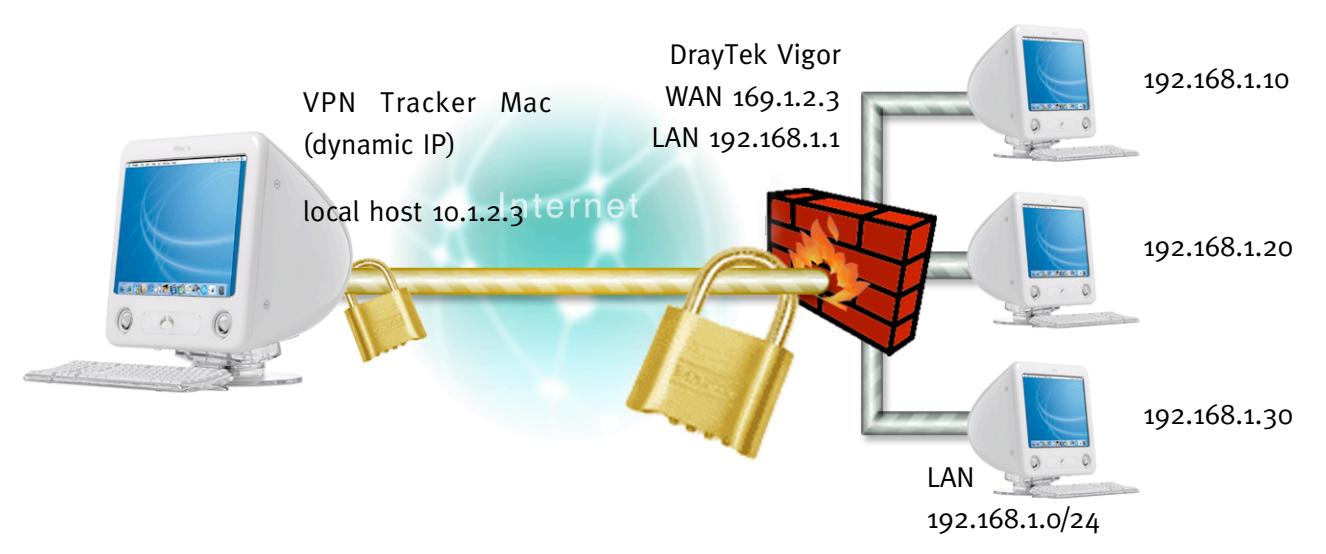

Figure 1: VPN Tracker - DrayTek Vigor connection diagram (host to network)

<sup>&</sup>lt;sup>2</sup> Please note that the connection via a router, which uses Network Address Translation (NAT), only works if the NAT router supports "IPSEC passthrough". Please contact your router's manufacturer for details.

### 3.1 DrayTek Vigor configuration

The pre-defined VPN Tracker connection type has been created using the default settings on DrayTek Vigor. If you change any of the settings on the DrayTek Vigor VPN router, you will subsequently have to adjust the connection type in VPN Tracker.

Enable IPSec VPN Service: **Step 1**

> Go to [Advanced Setup -> Remote Access Control Setup] and enable "IPSec VPN Service"

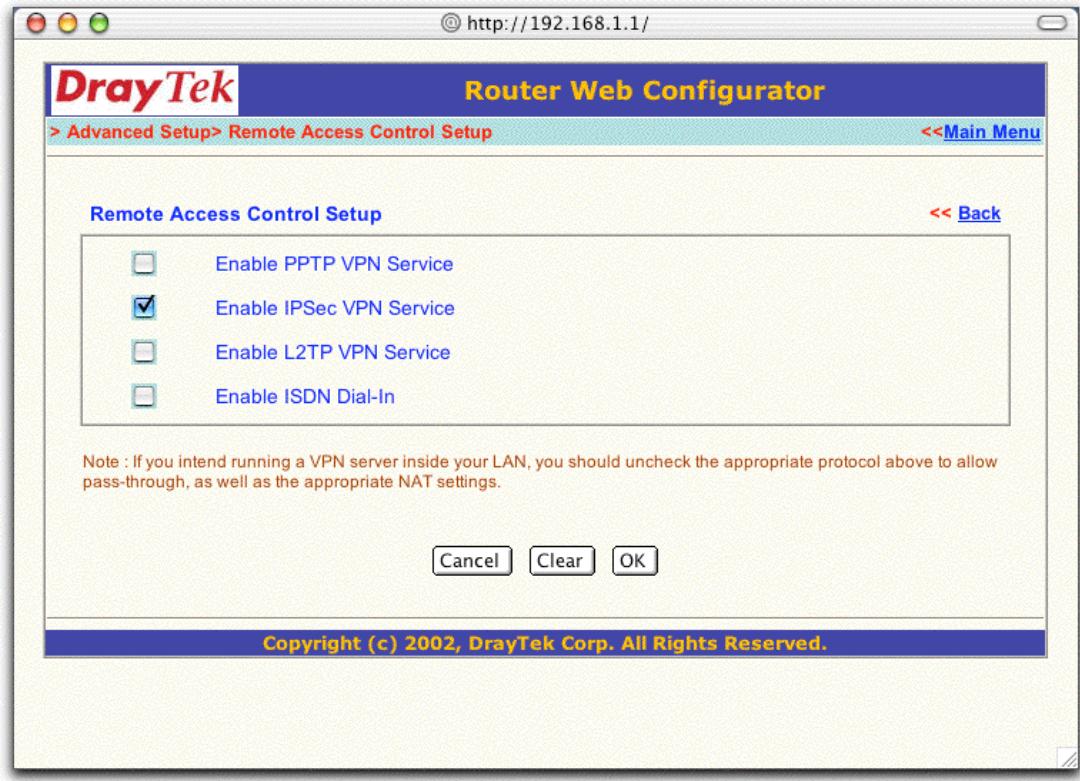

Figure 2: Enable IPSec VPN Service

#### VPN IKE / IPSec Setup: **Step 2**

Go to [Advanced Setup -> VPN IKE / IPSec Setup]. Enter your Pre-Shared key twice in the Dial-in Setup. Disable "Medium (AH)" and select "High (ESP)" and choose "Both" as 'IPSec Security method'. You can leave the Pre-Shared Key for the Dial-Out Setup blank. Please Note: Every user uses the same shared key.

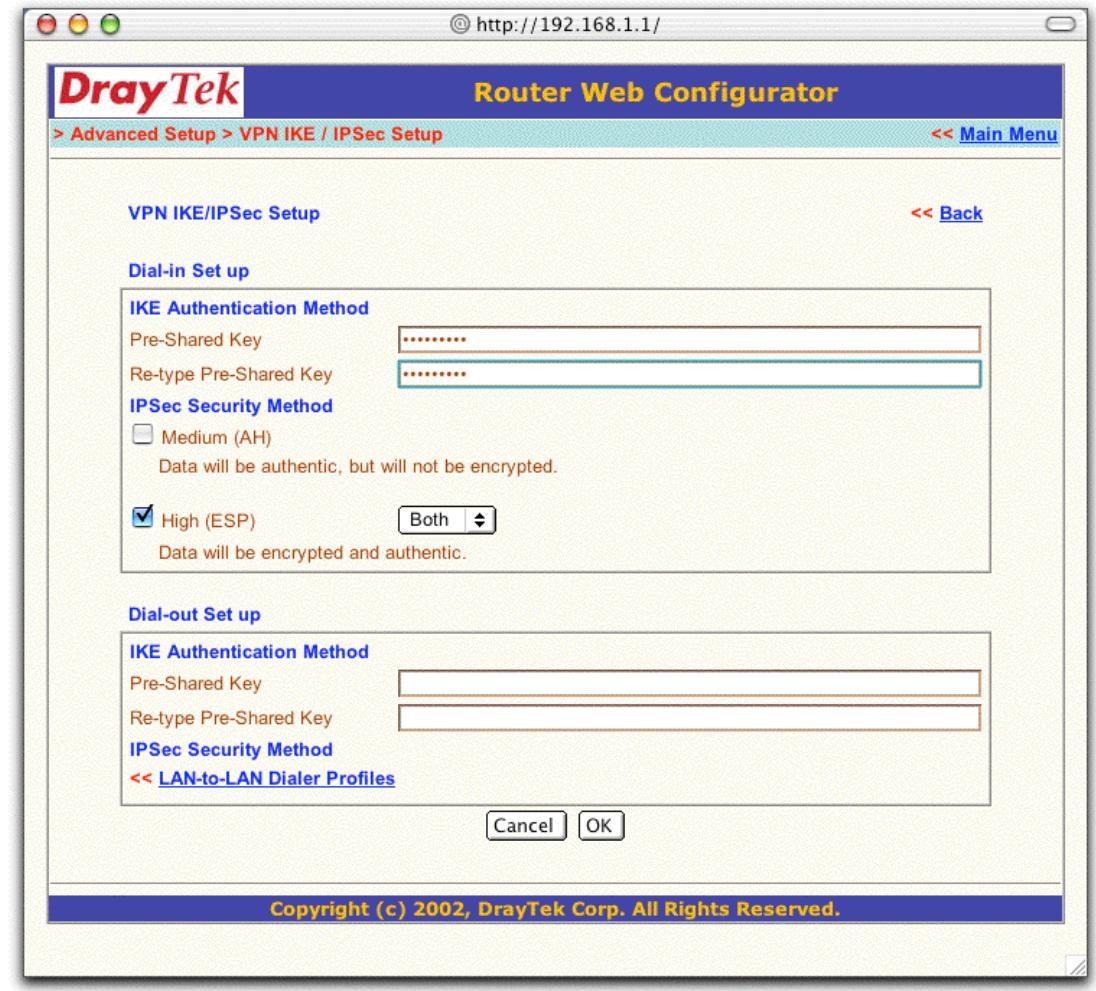

Figure 3: VPN IKE / IPSec Setup

#### Add a LAN-to-LAN dialer profile: **Step 3**

To add a dialer profile, go to [Advanced Setup -> LAN-to-LAN Dialer Profile Setup]. By clicking on Index  $'_{1.}$ ' you can create a new dialer profile.

| <b>LAN-to-LAN Dialer Profiles:</b><br><< Back   Set to Factory Default |             |               |              |             |               |
|------------------------------------------------------------------------|-------------|---------------|--------------|-------------|---------------|
| <b>Index</b>                                                           | <b>Name</b> | <b>Status</b> | <b>Index</b> | <b>Name</b> | <b>Status</b> |
| 1.                                                                     | vpntracker  | $\mathsf{v}$  | 9.           | 222         | x             |
| 2.                                                                     | 777         | $\mathbf{x}$  | 10.          | 222         | $\mathbf x$   |
| 3.                                                                     | 222         | $\mathbf x$   | <u>11.</u>   | 777         | $\mathbf x$   |
| 4.                                                                     | 222         | $\mathbf x$   | 12.          | 222         | $\mathbf x$   |
| 5.                                                                     | ???         | $\mathbf x$   | 13.          | ???         | $\mathbf x$   |
| 6.                                                                     | 222         | $\mathbf{x}$  | 14.          | 222         | $\mathbf x$   |
| 7.                                                                     | ???         | $\mathbf x$   | 15.          | ???         | ×             |
| 8.                                                                     | ???         | $\mathbf x$   | 16.          | ???         | x             |

Figure 4: LAN-to-LAN Dialer Profile Setup

Edit a LAN-to-LAN dialer Profile Setup: **Step 4**

> Enter a name for this profile (e.g. vpntracker) and select "Enable this profile". Choose 'Dial-In' as "Call Direction".

Please leave the Dial-Out Settings blank.

Enter a username for the Dial-In Setting and leave the password field blank. Make sure that the only allowed dial-in type is 'IPSec tunnel'.

Enter the same "Remote Network IP" (e.g. 10.1.2.3) that you will use for 'local host' in VPN Tracker (figure 8) and change the "Remote Network Mask" to '255.255.255.255'. This setting refers to the "Local Host" field in VPN Tracker. Please note: The remote host IP is not the same as the dynamic IP from the ISP. Finally please change the "RIP direction" to 'Disable'.

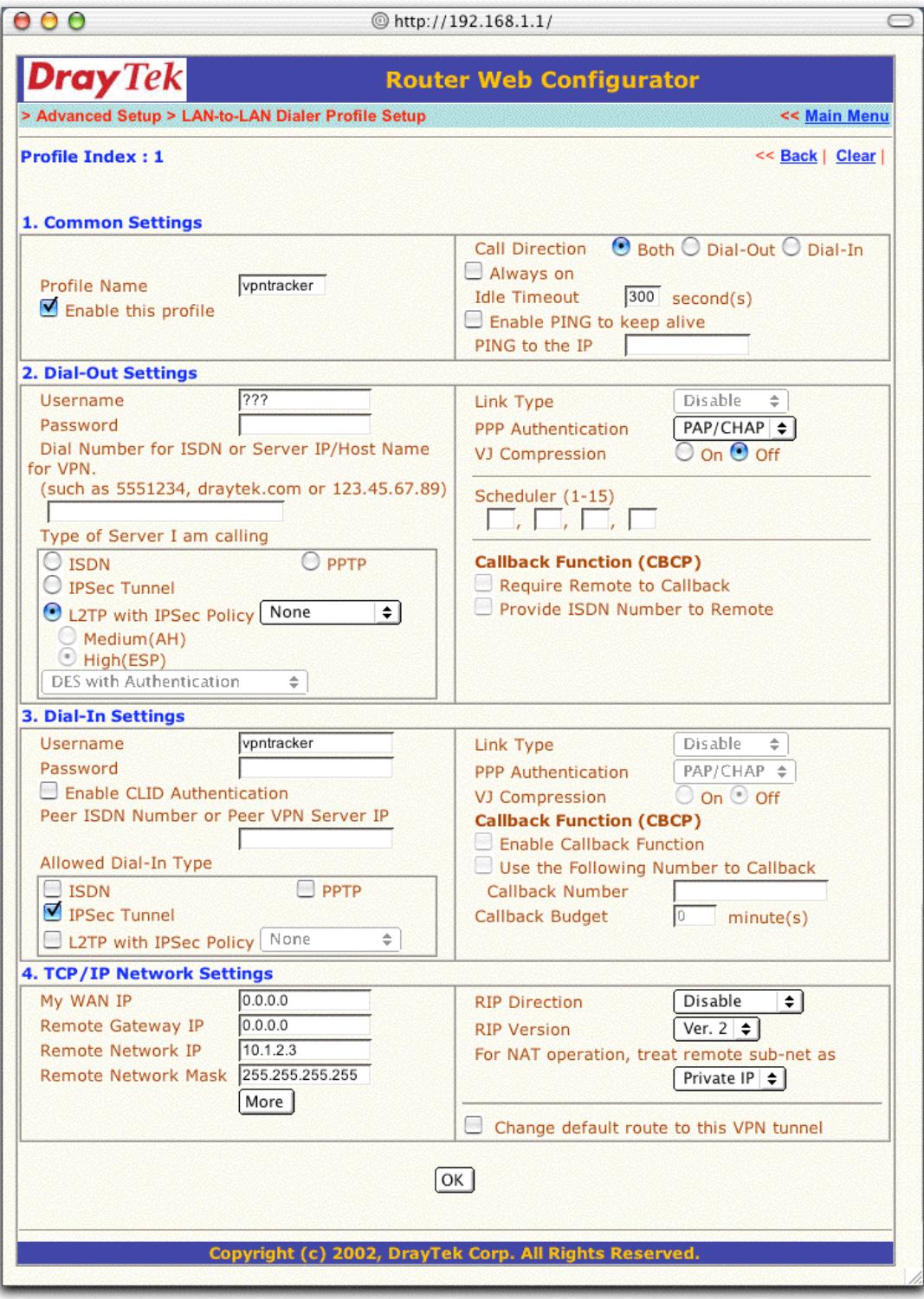

Figure 5: LAN-to-LAN Dialer Profile Setup

**••• Multiple VPN Tracker Hosts** 

Repeat step 4, using different names e.g. vpn2 and a different 'Remote Network IP'. The Vigor 2200/2600 can handle up to 8 simultaneous connections. The Vigor 2300 up to 16.

### 3.2 VPN Tracker configuration

**Step 1**

Add a new connection with the following options: Choose "DrayTek Vigor" as the Connection Type, "Host to Network" as mode, then type in the remote endpoint (169.1.2.3) and the remote network (192.168.1.0/24). Enter the same "local host" that you typed in in Figure 5, which will be the virtual IP address of your Mac (10.1.2.3).

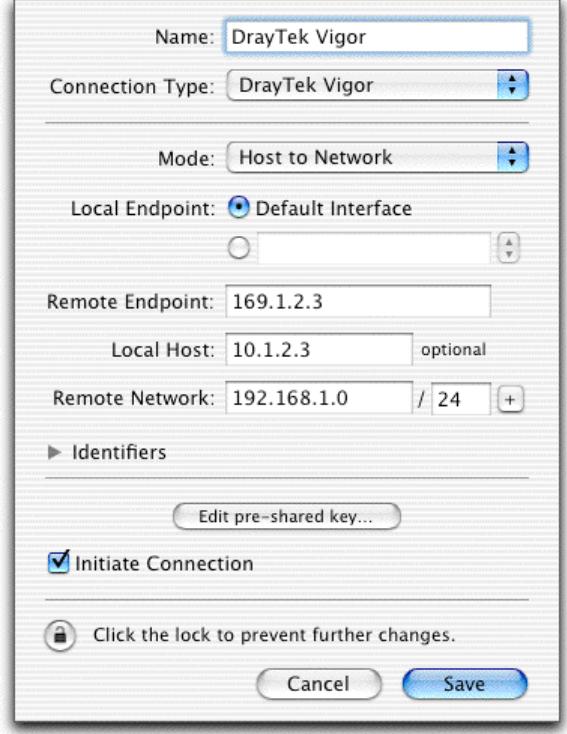

Figure 6: VPN Tracker connection dialog

Click , Edit pre-shared key" and type in the shared secret key that you typed-in in the DrayTek Vigor (Figure 2). **Step 2**

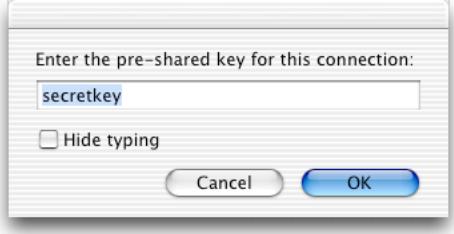

Figure 7: Shared key dialog

Save the connection and Click "Start IPsec" in the VPN Tracker main window. **Step 3**

> You're done. After 10-20 seconds the red status indicator for the connection should change to green, which means you're securely connected to the DrayTek Vigor. After IPsec has been started, you may quit VPN Tracker. The IPsec service will keep running.

> Now to test your connection simply ping a host in the DrayTek Vigor network from the dialed-in Mac in the "Terminal" utility:

ping 192.168.1.10

And from the DrayTek Vigor network (192.168.1.0/24) you can:

ping 10.1.2.3

### **>** Debugging

If the status indicator does not change to green please have a look at the log file on both sides. You can define the amount of information available in the log file in the VPN Tracker preferences.

## **4. Connecting a VPN Tracker host to a DrayTek Vigor with dynamic DNS**

The majority of users don't receive a fixed IP-Address from a provider without a leased line. In most cases of PPoE you will be disconnected from the network after 24 hours at the latest, and a new IP- Address will be assigned. Firstly, make sure that the configuration with static IP addresses (Chapter 3) works properly, then begin testing with dynamic DNS.

A known IP address is the requirement for a VPN server. There are special DynDNS services available online to avoid entering the address each time. The DynDNS service providers translate a domain name like vpntracker.dyndns.org to the appropriate IP-Address. The Vigor-Router automatically informs the DynDNS-service after every change made. However, you have to restart your VPN connection on the Mac side to access the server again.

To use this feature, set up a DynDNS account on your router as described in the DrayTek Vigor users guide. In VPN Tracker just replace the IP-Address in the field "Remote Endpoint" in the VPN Tracker connection dialog (e.g. 169.1.2.3) with the hostname of your DynDNS host (e.g. vpntracker.dyndns.org).

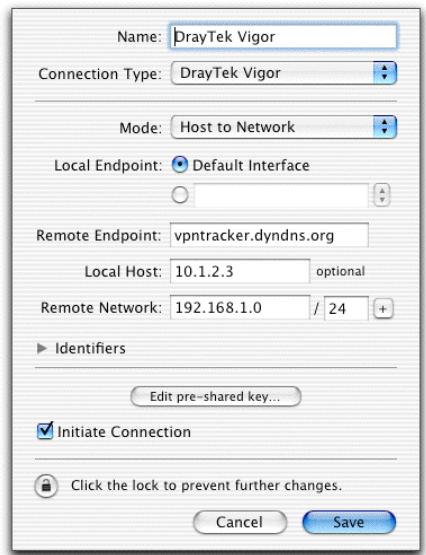

Figure 8: VPN Tracker connection dialog